資料番号 2023043146

## IEEE802.15.4 2.4GHz MAC通信モジュール 対象製品 RM-240/RM-241/RM-241s

## **開発環境構築ガイド**

株式会社アールエフリンク 2023 年 5月 1日 ver 2.7a

## RFALINK

## **改版履歴**

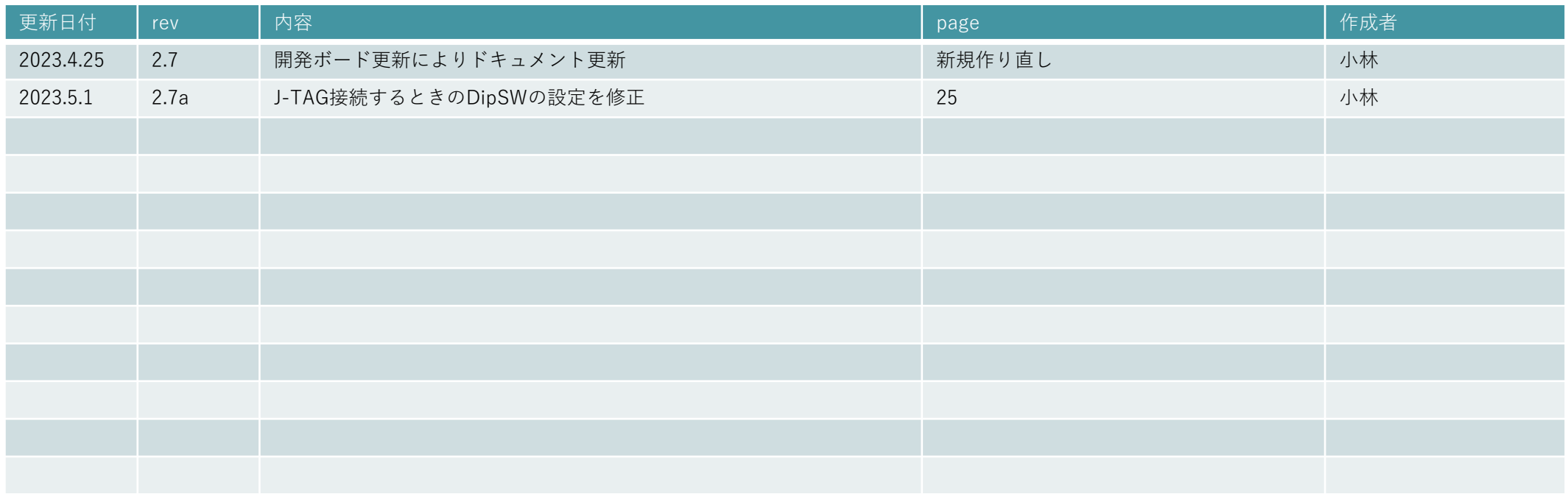

## **目次**

### 1. [はじめに](#page-3-0)

### 2. [開発環境の準備](#page-4-0)

- 2.1 開発に必要な環境
- 2.2 開発セットの内容
- 2.3 開発環境の構築
- 2.4 (方法1)の環境構築例
- 2.5 (方法2)の環境構築例
- 2.6 ドライバのインストール手順
- 2.7 ドライバインストールの確認
- 2.8 シリアル通信ソフトの設定

### 3. 内蔵FlashROM[への書込み](#page-12-0)

- 3.1 書込み方法について
- 3.2 JTAG-ICEによる書き込み方法
- 3.2.1 JTAG-ICE書き込みに必要な機材
	- 3.2.2 JTAG-ICEによる書き込み手順
- 3.3 USBによる書き込み方法
	- 3.3.1 USBによる書き込み手順

### 4. 統合環境(IAR社・EWARM)[を使用した開発方法](#page-21-0)

- 4.1 統合開発環境構築までの流れ
- 4.2 統合開発環境のインストール
- 4.3 RM-24X/92X Ver4.4との接続
- 4.4 RM-24X/92X\_Ver4.4 SW1、SW2 の設定方法
- 4.5 RM-24X/92X\_EV Rev.4.4 J1 の設定方法
- 4.6 プロジェクトファイルの展開
- 4.7 プロジェクトのビルド
- 4.8 プロジェクトのビルド~エラーの確認
- 4.9 ROMデータのRM-240/241へのダウンロード
- 4.10 ダウンロード完了
- 4.11 デバッグ開始の準備完了
- 4.12 プログラムの実行~シリアル通信ソフトによる確認

# <span id="page-3-0"></span>**はじめに**

本書では、RM-240シリーズの開発キット用サンプルソフトウェア (SimpleMACstd) を使用した開発環境の構築方法について説明します。 開発環境としては、本製品で推奨するIAR社の統合環境、及びJ-Link (JTAG-ICE) を使用することを前提に記述しています。 通信モジュール内のCPUとして、32bitのARM CoretexM3を使用しているため、対応した他メーカーのコンパイラや、オーブン環境のGNUを ベースにした開発も可能となっていますが、本書ではそのための説明へは触れていません。 ご提供するサンプルプログラムに関しましてもIAR社のコンパイラに依存する記述になっているため、他メーカー、GNU等による開発をされ る場合は、お客様による修正が必要となります。

### <span id="page-4-0"></span>2.1 開発に必要な環境

RM-240/RM-241/RM-241sの開発方法は、大きく2つの方法があります。

- (方法1) お客様ご自身で、RM-240/RM-241/RM-241sに書き込むF/Wの開発から着手する方法
- (方法2) 弊社でご用意するサンプルソフトウェアを、そのまま利用する方法

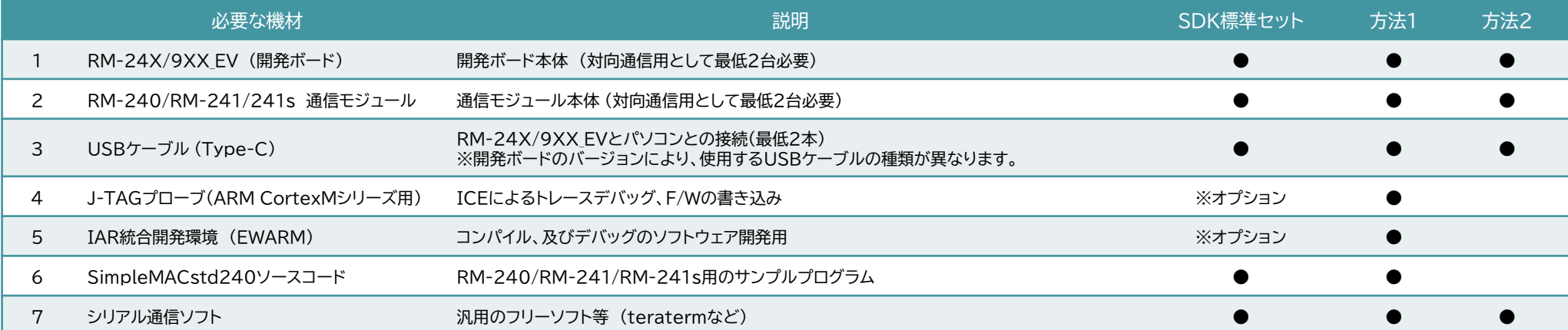

※ (方法1)で使用するJTAG-ICE、EWARM(統合開発環境)はオプションになります。 こちらのオプション品は、弊社よりご購入いただけます。

## 2.2 開発セットの内容

### ◆RM-240 / RM-241

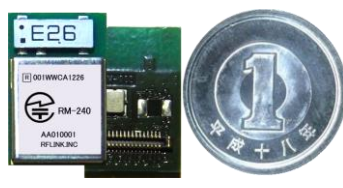

▲RM-240

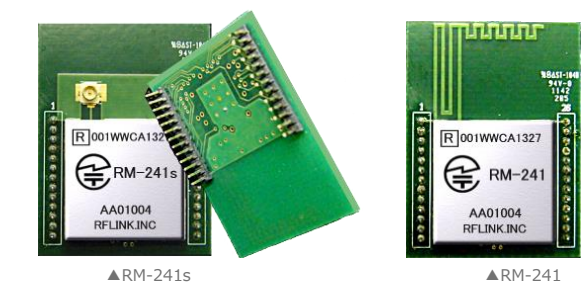

モジュールは、**内臓アンテナタイプ**と**外部アンテナタイプ**の**2種類**あります。 開発キットをご注文の際、ご指定いただきます。

### ◆RM-24X/9XX\_EV (開発ボード)

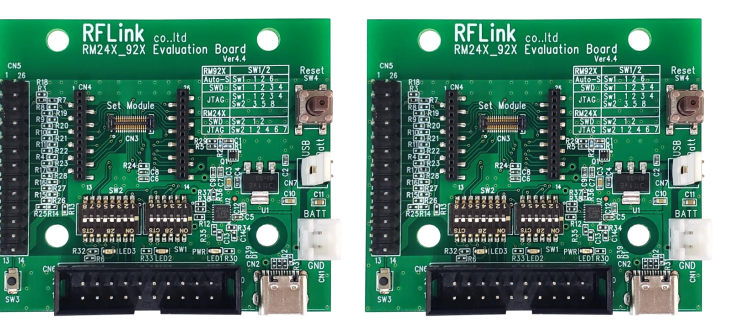

◆ICEプローブ

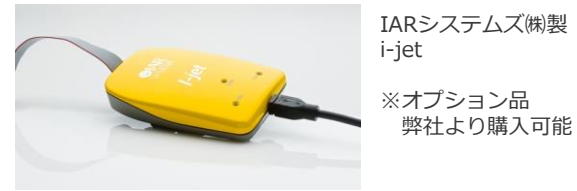

◆コンパイラ・デバッグ統合環境(EWARM)

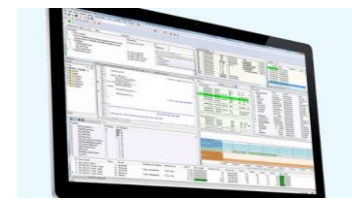

※オプション品 弊社より購入可能

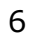

### 2.3 開発環境の構築

標準的な開発環境を構築するまでの流れを以下に説明します。

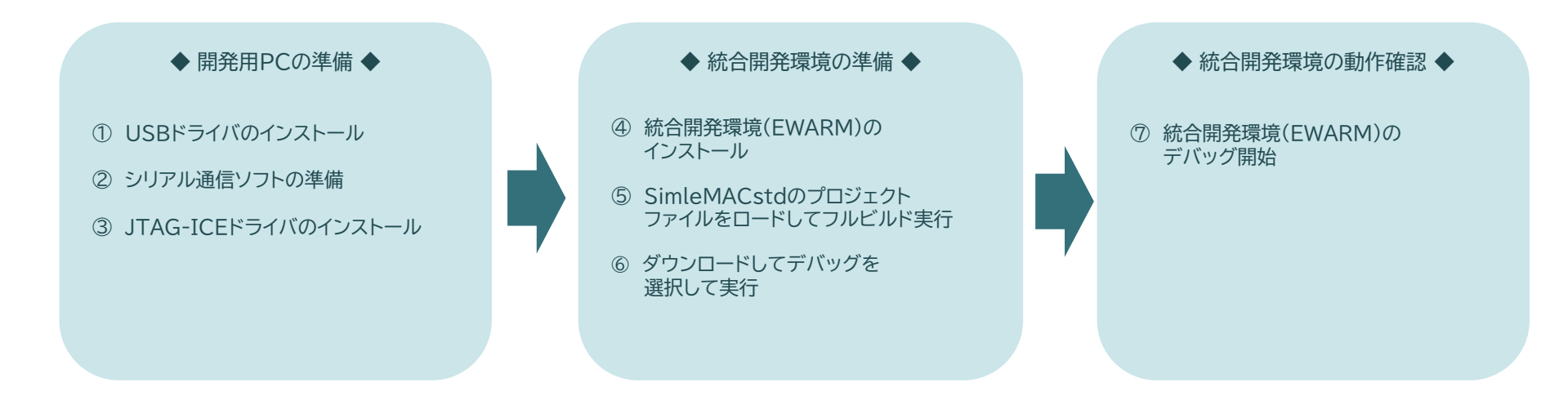

(方法2)による開発を行う場合は、③~⑦ は不要です。

通信モジュールのコンフィグレーションをシリアルソフトで実行した後、直ぐに使用することが可能です。

⑥のFlashROMダウンロードは、JTAG-ICE、又はUSB経由でPCから専用ソフトで書き込みを行います。

## 2.4 (方法1)の開発環境の構築例

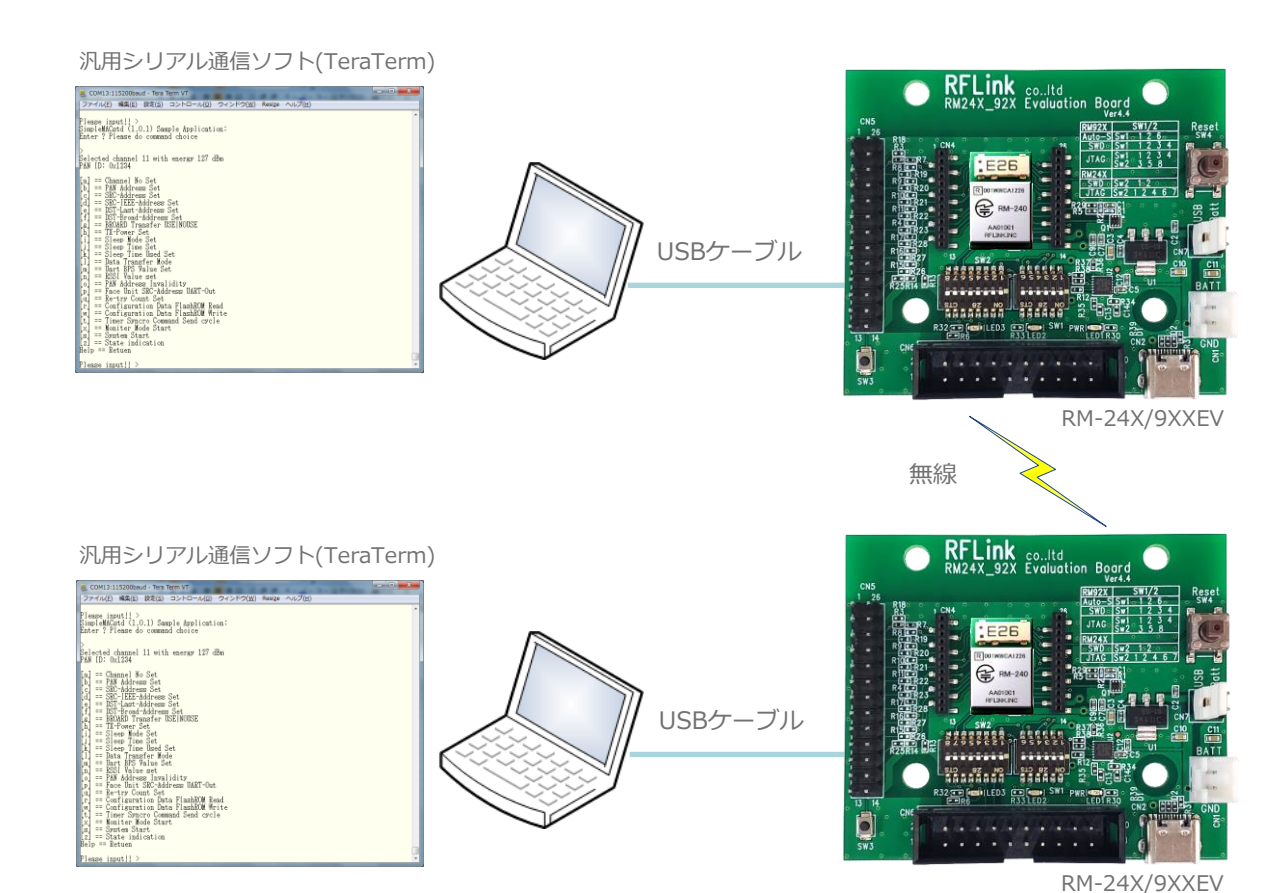

JTAG-ICE

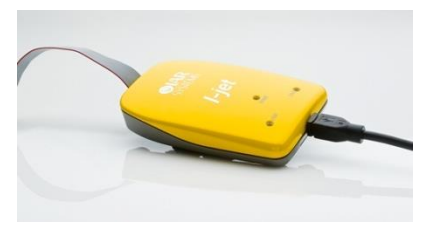

### IAR社 統合環境ツール (Embedded Workbench)

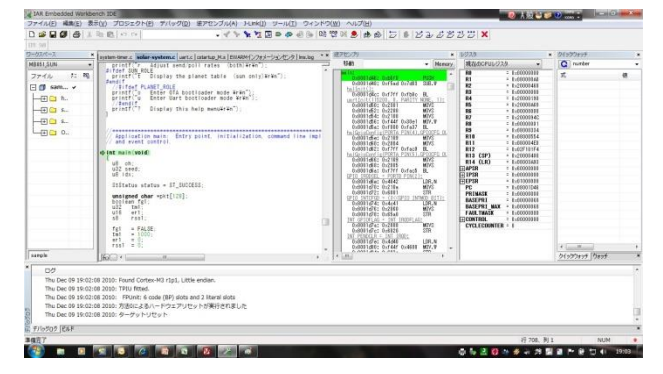

## 2.5 (方法2)の開発環境の構築例

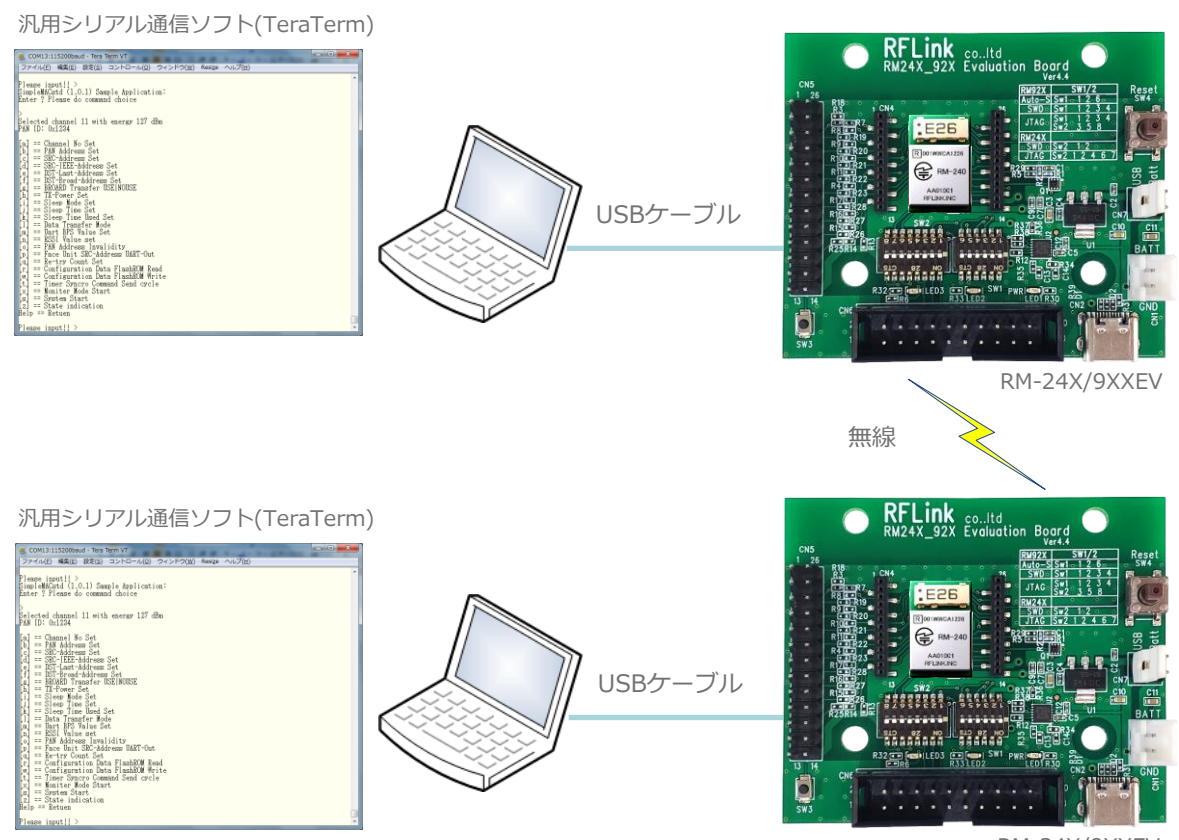

### 2.6 ドライバのインストール手順

RM-24X/9XX\_EVを使用する為に、PCにFT232Cドライバのインストールを行います。

手順1 付属USB、又は弊社HPの「ドキュメントダウンロード」ページから、RM-205シリーズの「FTDI-USBドライバ(FT232)」を ダウンロードします。 ※この時USB機器はPCに挿入しないで下さい。

手順2 ZIPファイルを任意の場所に解凍します。 (システムドライブ(通常はC:ドライブ)のルート上のフォルダを推奨します)

手順3 PCに、RM-24X/9XX EVをUSB接続します。

手順4 PCのOSのバージョンによっては、FT232デバイスを既にインストールされている場合があります。 ※自動インストールされた場合は、手順7に進みます。

手順5 コントロールパネル→デバイスマネージャーを開きます。

手順6 不明なデバイスとして認識されていた場合、手動設定で、手順2 で指定したフォルダの場所を指定して、ドライバ設定を完了します。

手順7 正常にドライバ認識がされると、仮想COMポートとして認識されます ※次頁参照

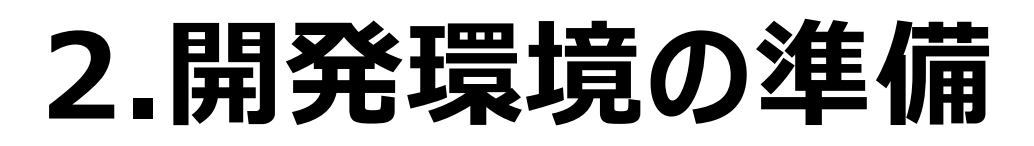

## 2.7 ドライバのインストールの確認

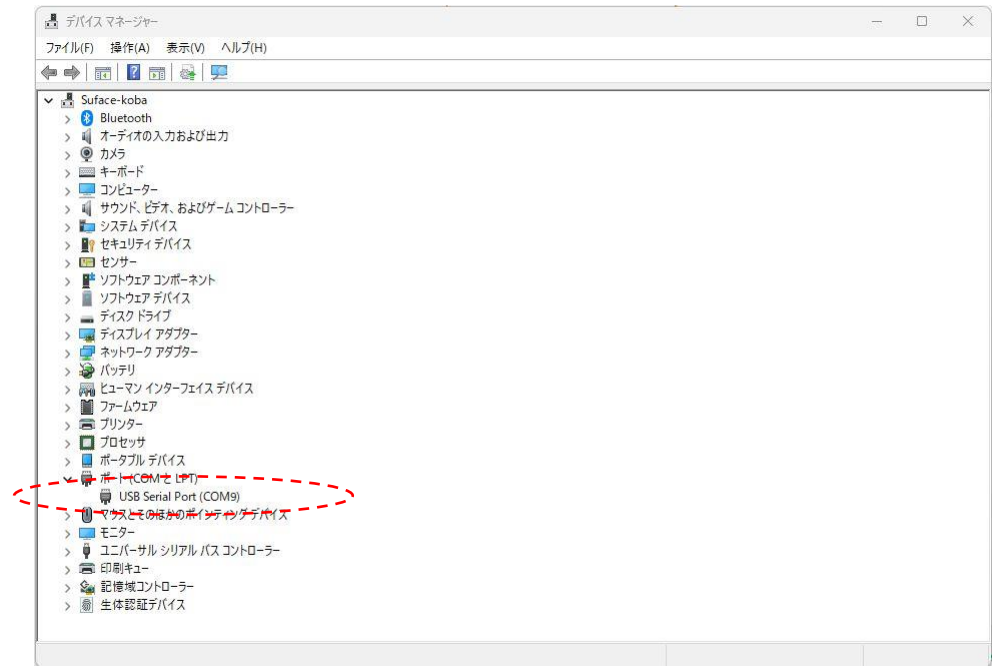

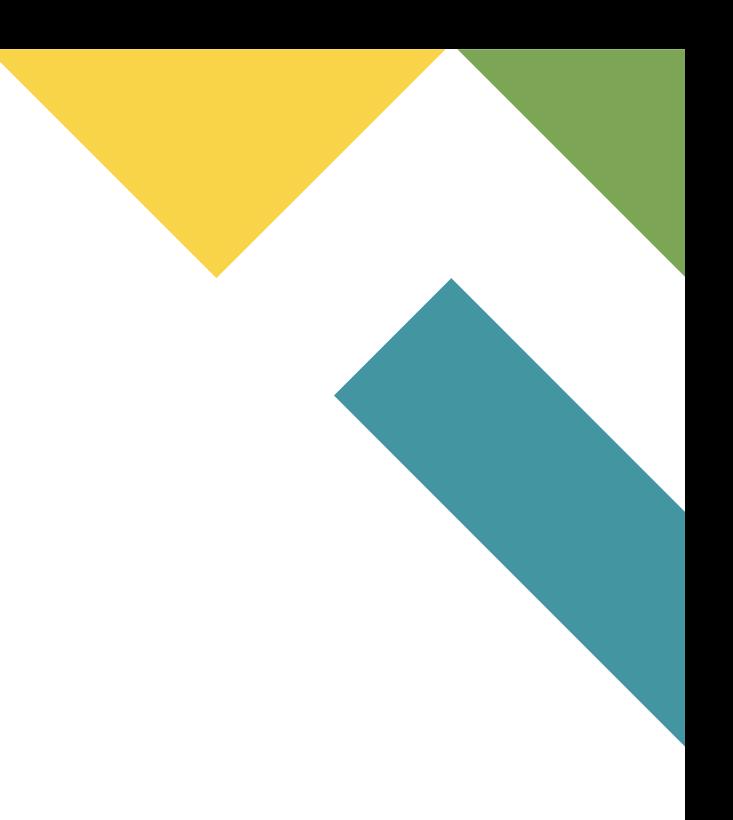

## 2.8 シリアル通信ソフトの設定

### PCでシリアル通信コンフィグレーションを行います。

通信ソフトウェアは、Windows標準ツール(ハイパーターミナル等)や、LinuxのminiCOMなどの他、フリーソフトなどで前章で設定したCOMポート番号で接続します。

下記例は、フリーソフトのTeratermの画面です。

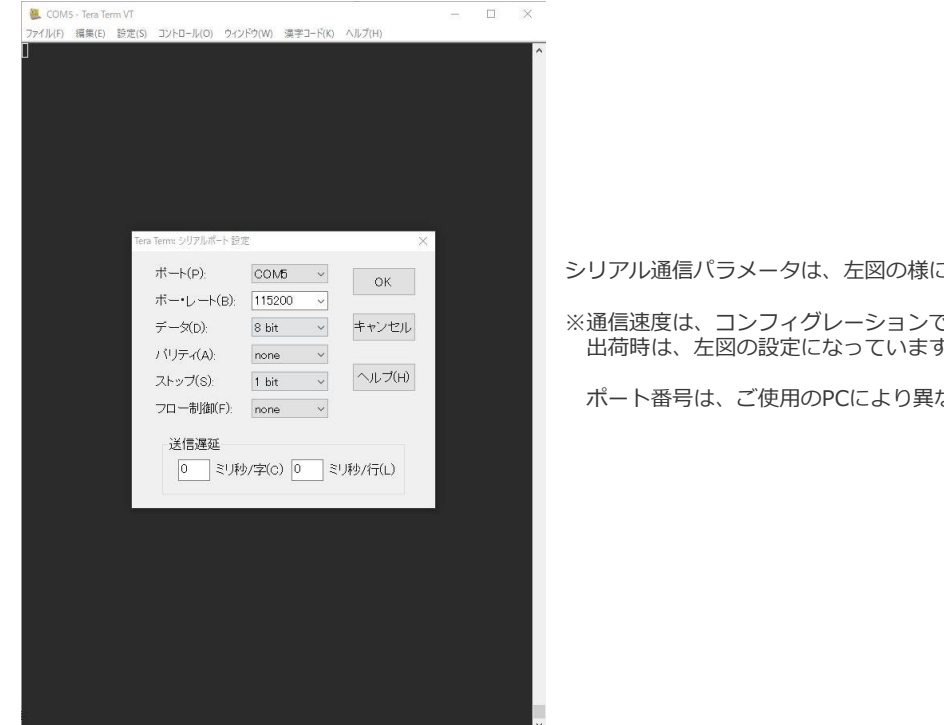

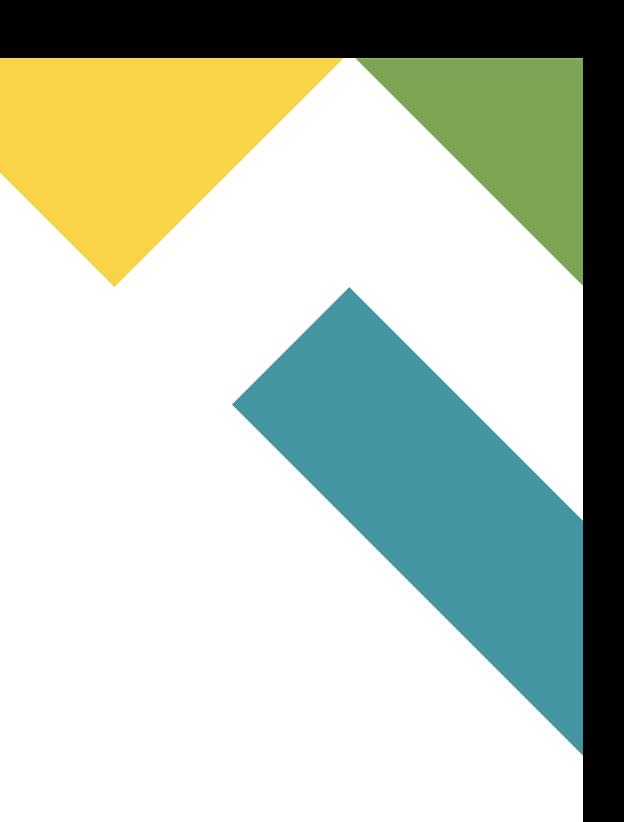

シリアル通信パラメータは、左図の様に設定して下さい。

※通信速度は、コンフィグレーションで変更可能ですが、工場 出荷時は、左図の設定になっています。

ポート番号は、ご使用のPCにより異なります

## <span id="page-12-0"></span>3.1 書込み方法について

RM-240/241の内蔵FlashROMに、プログラムを書き込む為には、2通りの方法があります。 JTAG-ICEを使用して書き込む方法と、USBとPCとを接続してPCからコマンド操作で書き込む方法があります。

### 3.2 JTAG-ICEによる書き込み方法

#### 3.2.1 JTAG-ICE書き込みに必要な機材

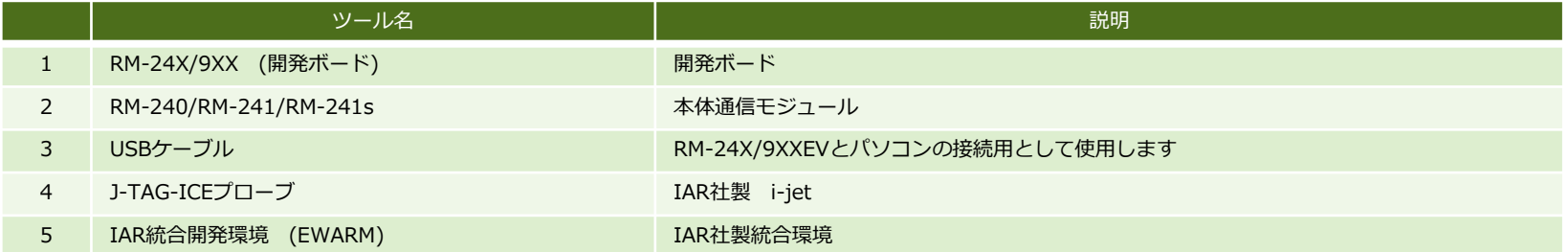

## 3.2 JTAG-ICEによる書き込み方法

#### 3.2.2 JTAG-ICEによる書き込み手順

以下の手順で書き込み作業を行います。

手順1 お客様のPCに、IAR社のIAR Embedded Workbench統合環境をインストールします。

手順2 SimpleMACstdのプロジェクトファイルをクリックして、統合環境を起動します。 拡張子が eww のファイルがプロジェクトファイルです。

手順3 統合環境により、「リビルド」を実行します。(詳細な説明は、統合環境のマニュアルを参照下さい。)

手順4 統合環境により、「ダウンロードしてデバッグ」を実行します。 ※この操作によりRM-240/241のFlashROMへの書込みが実行されます。

### 3.3 USBによる書き込み方法

3.3.1 USBによる書き込み手順

以下の手順で書き込み作業を行います。

手順1 弊社サイトより、em357 flasher.zip をダウンロードして頂き、任意の場所に解凍します。

手順2 解凍すると、em357\_flasher というフォルダが生成されます。

手順3 書き込みするROMデータとして、拡張子がs37形式のデータを、em357 flasherフォルダ内にコピーします。

手順4 PCのMS-DOSコマンド機能を実行します。

手順5 開発ボードにRM-240/RM-241/RM-241sを装着して、Dipsw設定を行います。 4.4~4.17項の基板設定を確認します。

### 3.3 USBによる書き込み方法

#### 3.3.1 USBによる書き込み手順

手順6 デバイスマネージャーでFTDIドライバのCOMポート番号を確認します。(下記例では、COM23です)

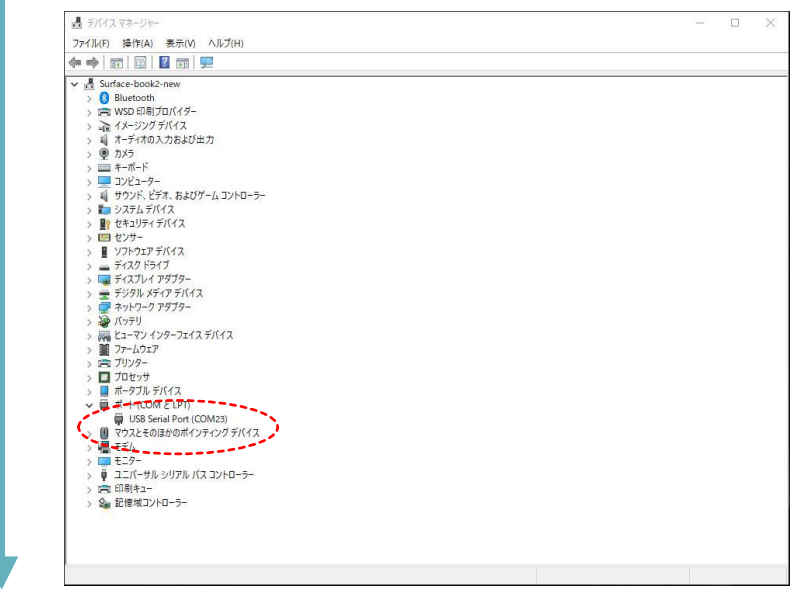

## 3.3 USBによる書き込み方法

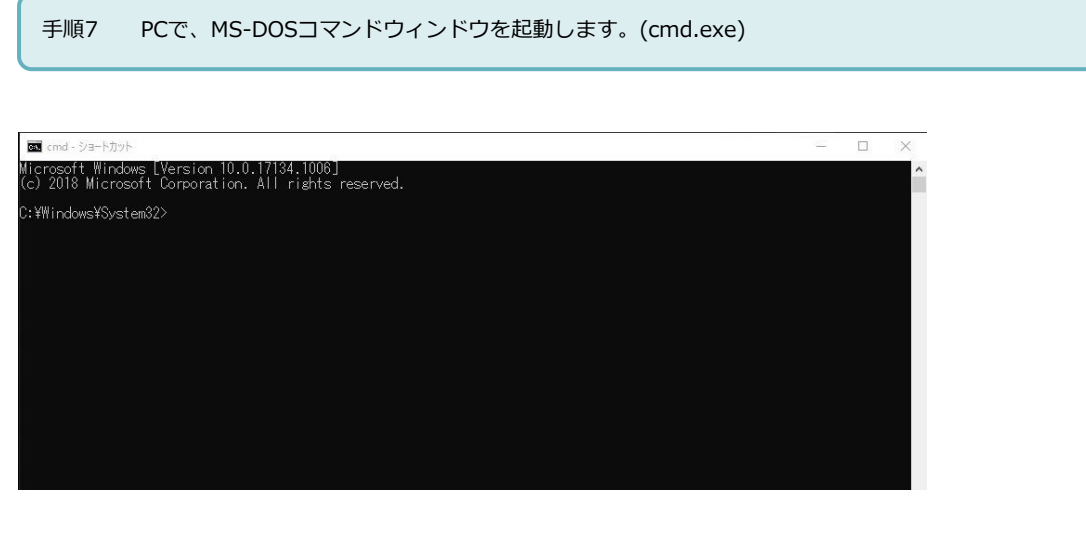

## 3.3 USBによる書き込み方法

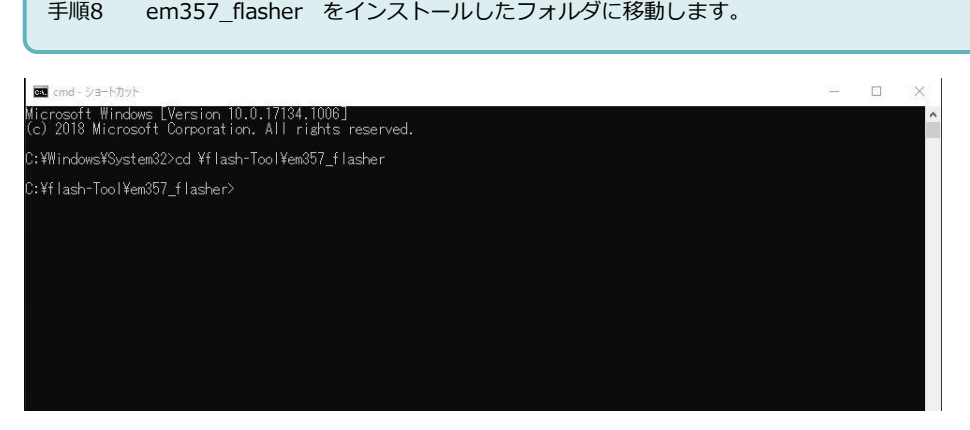

## 3.3 USBによる書き込み方法

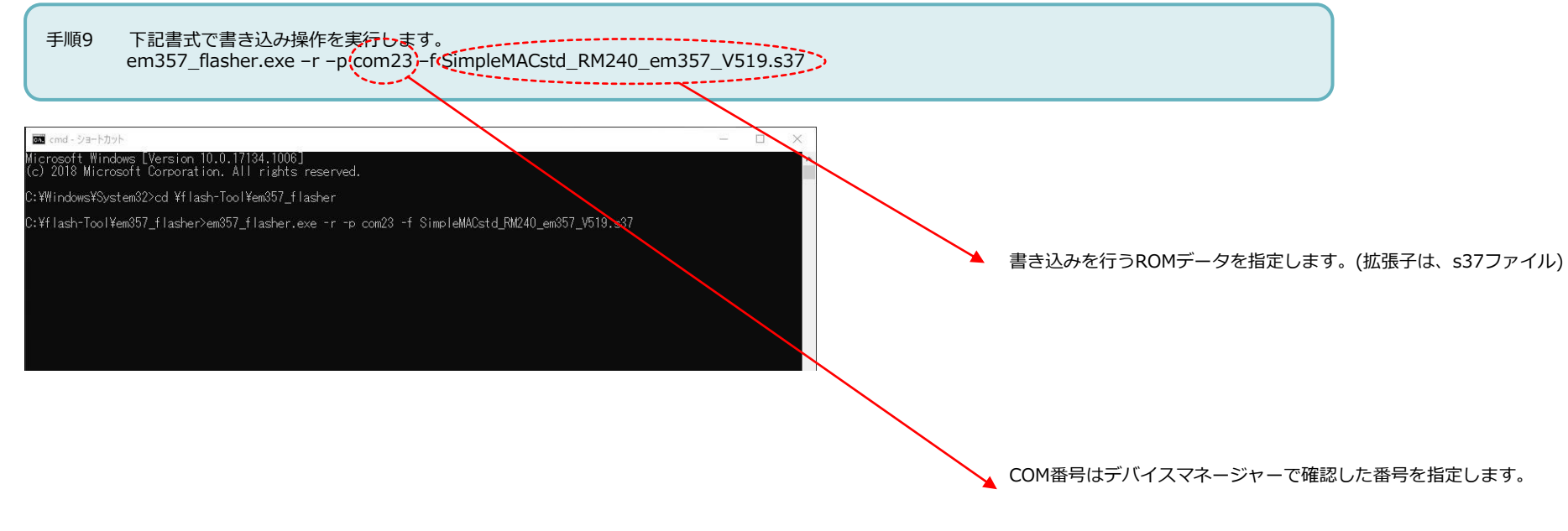

 $=$   $\Box$   $\times$ 

## 3.3 USBによる書き込み方法

#### 3.3.1 USBによる書き込み手順

手順10 書き込みが実行されて、下図のような表示メッセージが表示されれば書き込み成功です。

**B** cmd - ショートカット

rosoft Windows [Version 10.0.17134.1006]<br>2018 Microsoft Corporation. All rights reserved.

::¥Windows¥System32>cd ¥flash-Tool¥em357 flasher .<br>C:¥flash-Tool¥em357\_flasher>em357\_flasher.exe -r -p com23\_-f SimpleMACstd\_RM240\_em357\_V519.s37<br>STM32W flasher utility version 1.3.0bl (Wed Feb 02 13:10:21 2011)<br>Programming user flash<br>Programming 38384/38384<br>Programming

esetting device

C:\flash-Tool\em357\_flasher>

### 3.3 USBによる書き込み方法

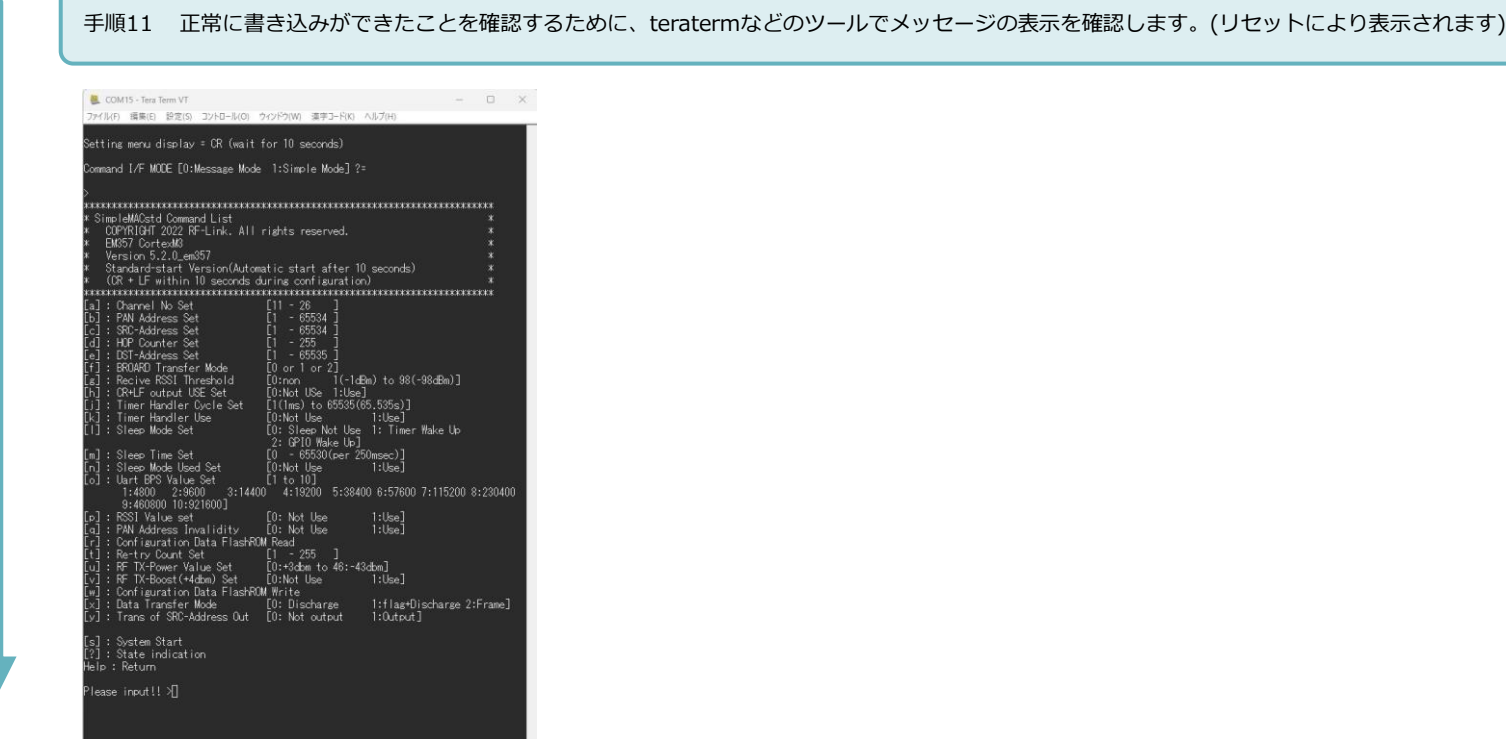

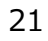

### <span id="page-21-0"></span>4.1 統合開発環境構築までの流れ

RM-240/RM-241/RM-241sのF/W開発を行う場合の開発ツールとして、IAR社の開発環境を推奨しています。 本章では、ツールのダウンロードからビルド後のデバッグまでの流れについて説明します。

手順1 弊社HPの「ドキュメントダウンロード」ページから、「ソフトウェア&ツール」→「IARシステムズ社統合環境」をクリックし、 IAR社専用サイト に接続します。

手順2 IAR社サイトから、「ARM用 期間限定版」を選択して、サイトの指示に従ってユーザー登録を行います。 ※すでにライセンスをお持ちの方はその作業は不要です。

手順3 ユーザー登録後に、登録したメールアドレスにIAR社からのメールが届きますので、指示に従って環境のダウンロードを行います。

手順4 ダウンロードした実行ファイルを実行します。 ※次頁参照

手順5 Projectフォルダ内のプロジェクトサンプルをSDK添付のCD内からEWARMを使用して開きます。

手順6 RM-24X/9XXEV(開発ボード)とJTAG-ICE(i-Jet)を接続します。また、PCとUSB接続を行い、シリアル通信ソフトを起動します。

手順7 ダウンロードしたプロジェクトをビルドして、エラーが無いことを確認します。

手順8 RM-24X/9XXEVに、実行モジュールをダウンロードしてデバッグできることを確認します。

### 4.2 統合開発環境のインストール

<手順4>の説明

ダウンロードした実行ファイルを実行すると、下記が表示されますので、 「IAR Embedde Workbenchのインストール」を選択します。 後は指示に従ってインストール作業を完了して下さい。(GUI画面は随時変更されます)

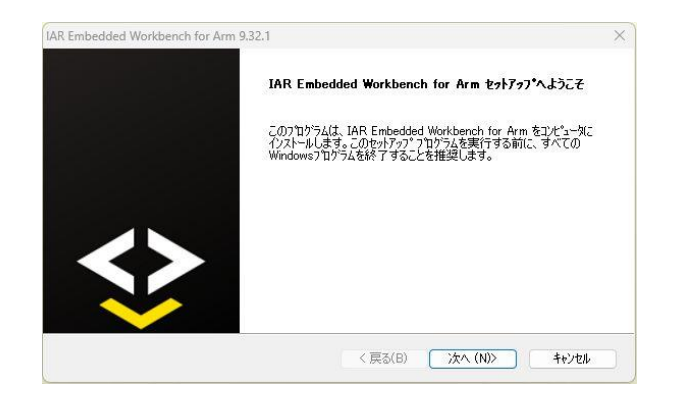

4.3 RM-24X/92X Ver4.4との接続

<手順6>の説明

RM-24X/92X Ver.4.4 とIAR社のi-Jetを接続します。

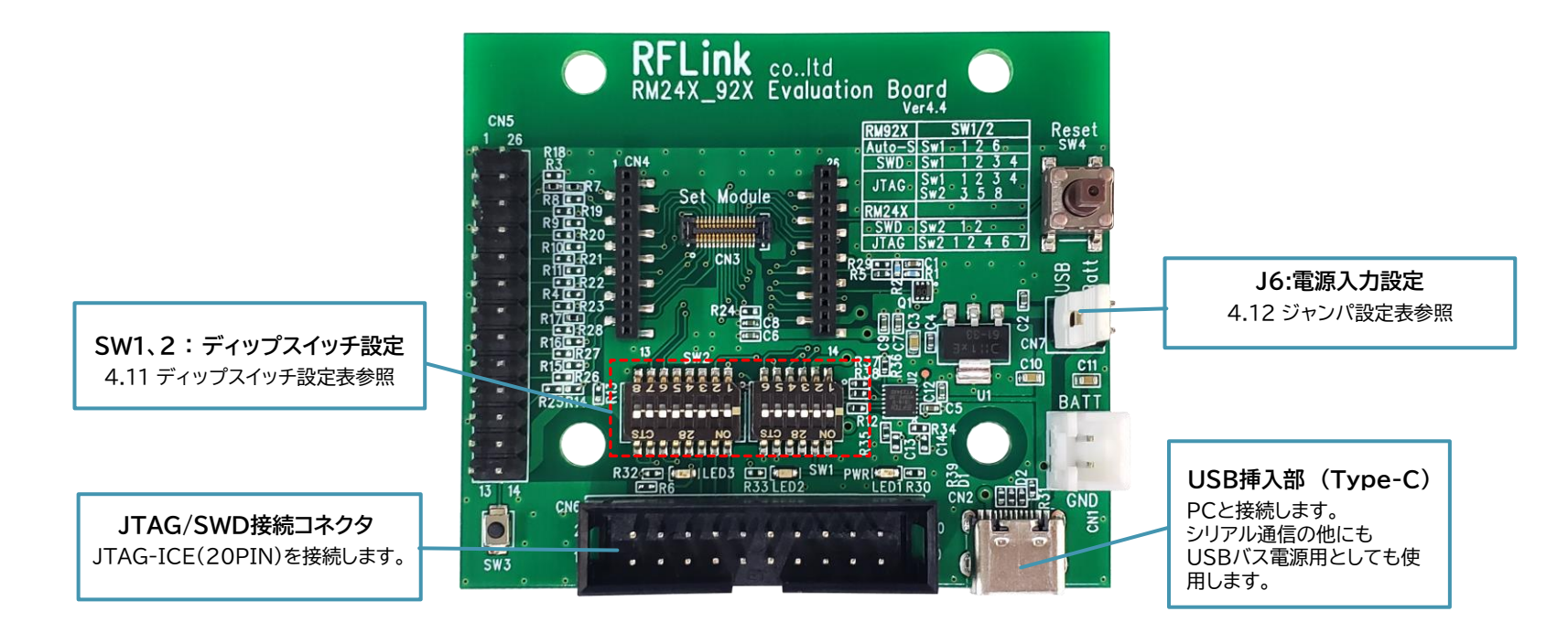

**自動スタート設定**

4.4 RM-24X/92X\_Ver4.4 SW1、SW2 の設定方法

◆RM-24X/92X\_EV Ver4.4 は、920MHz通信モジュール(RM-922/RM-92A/RM-92C)と、2.4GHz通信モジュール(RM-240/241)と共通に使用することが出来ます。 使用するモジュールに応じて、SW2のディップスイッチを切り替えて使用します。

### 部が、可動SW部です

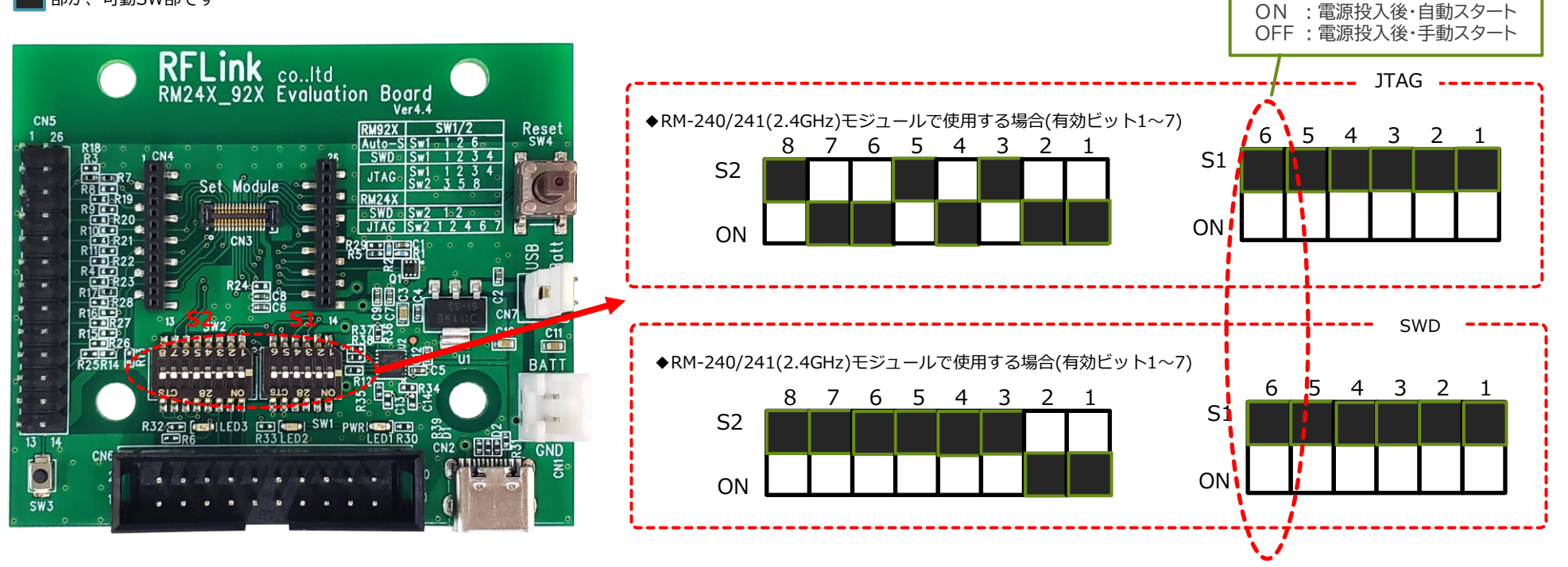

4.5 RM-24X/92X\_EV Rev.4.4 J1 の設定方法

◆RM-24X/92X\_EV Ver4.4 は、電源の供給元に応じて、J1の設定を切り替えて使用します。

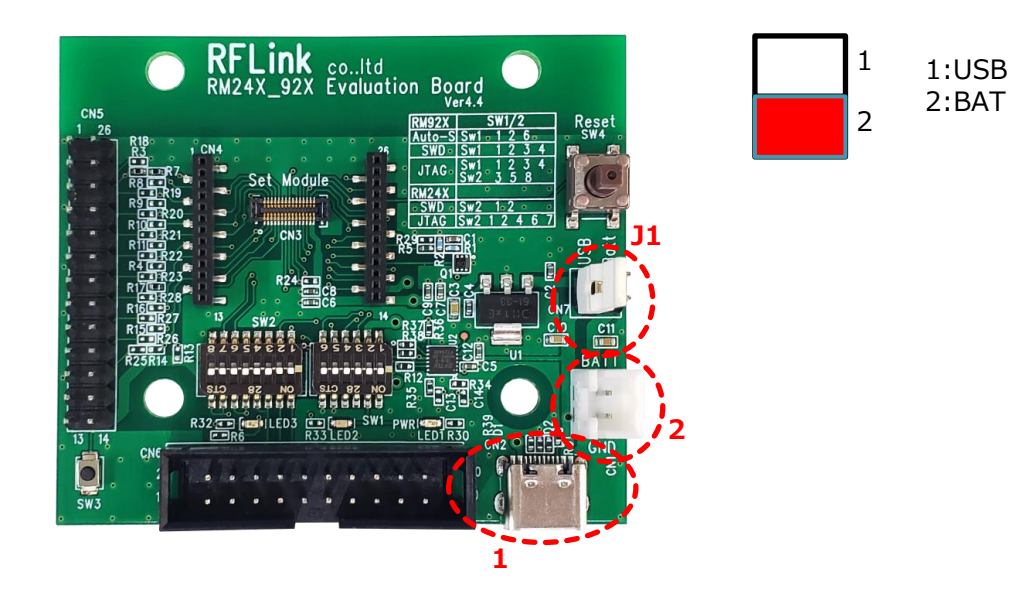

### 4.6 プロジェクトファイルの展開

<手順7>の説明

SimplaMACstdワークスペースを開いた時の表示例

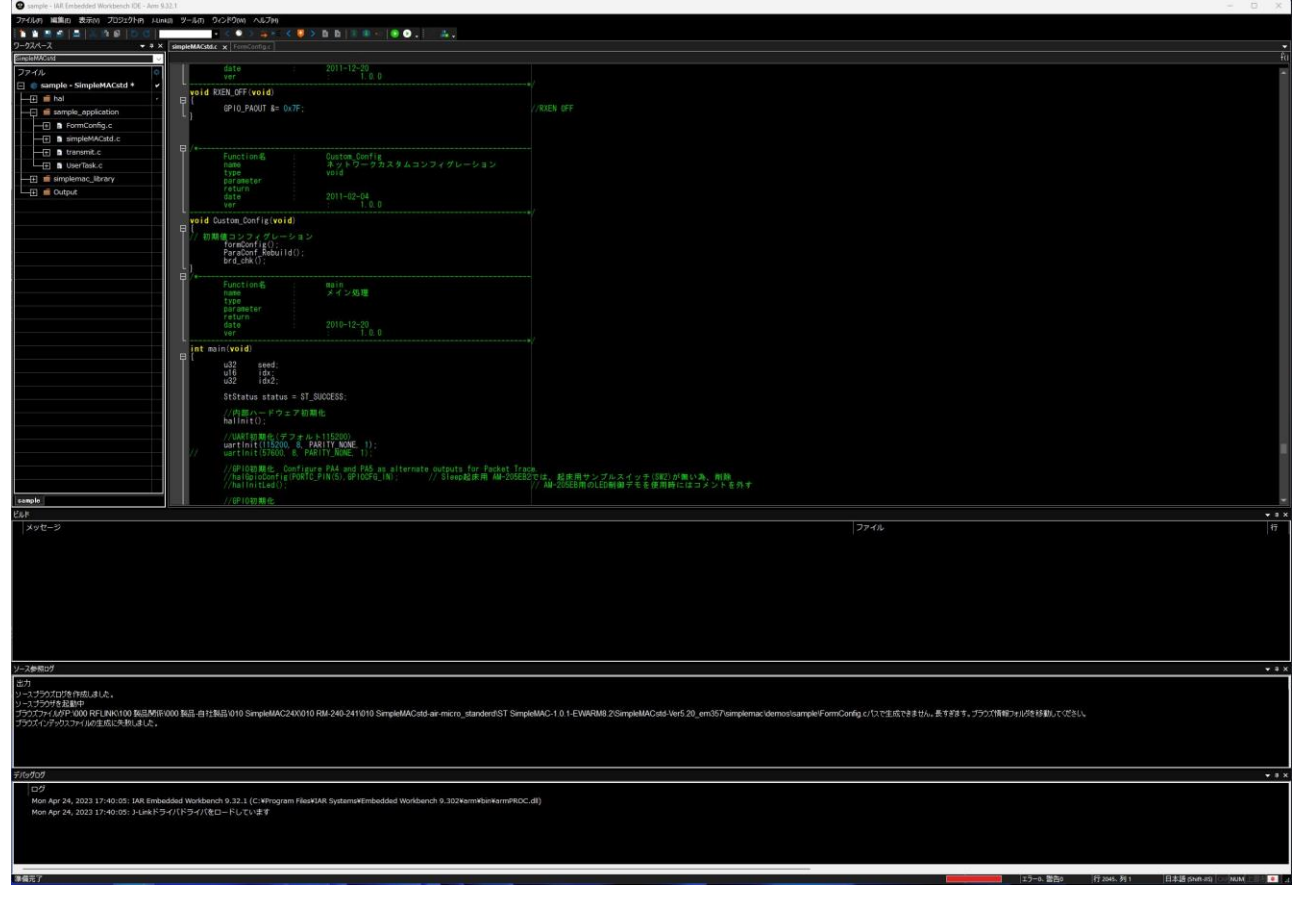

### 4.7 プロジェクトのビルド

#### <手順7>の説明

プロジェクトのビルドを実行します。 下図の通り、「プロジェクト」→「全てを再ビルド」 を実行します。

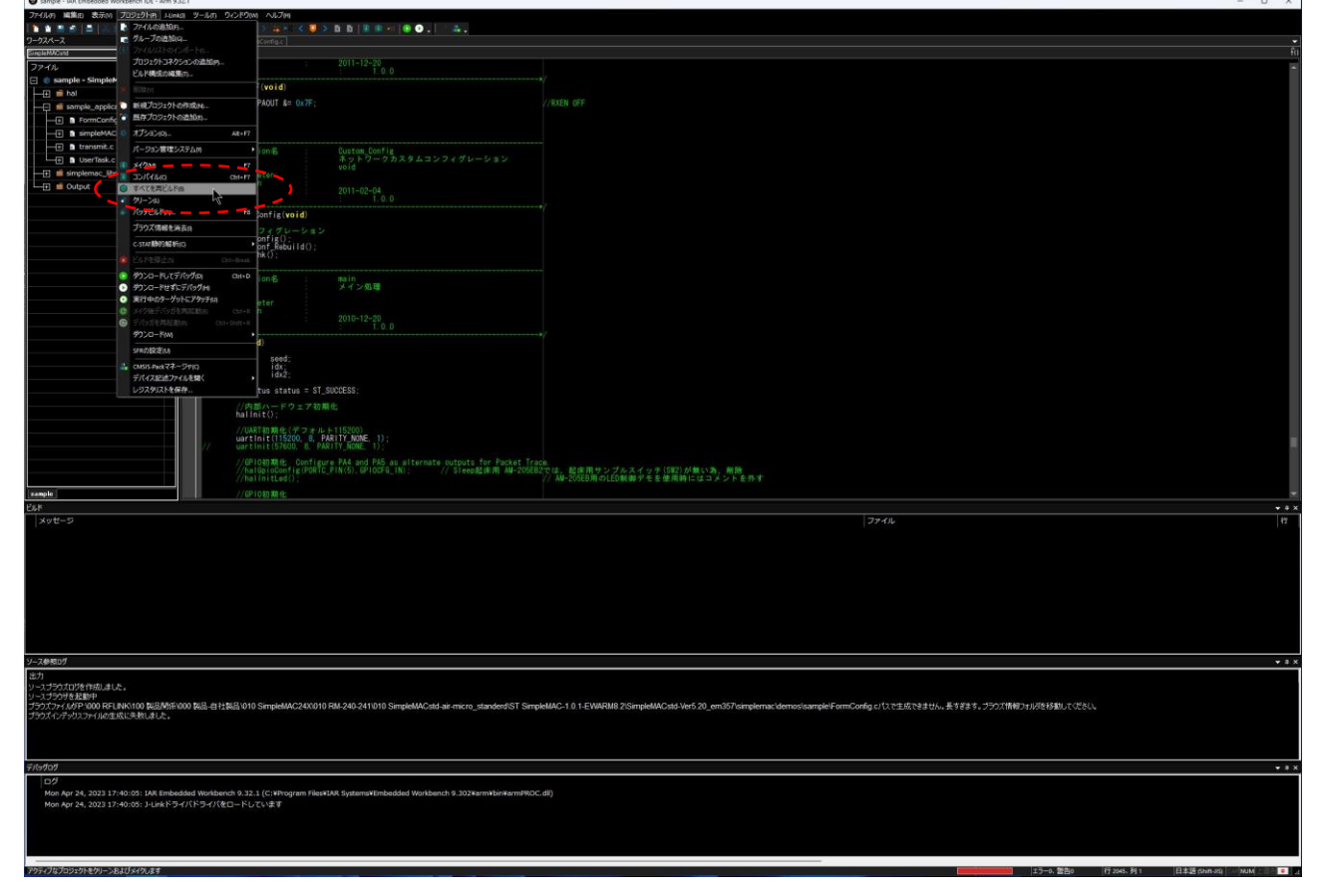

4.8 プロジェクトのビルド~エラーの確認

<手順7>の説明

ビルド終了後に、エラー、ワーニング、が無いことを確認します。

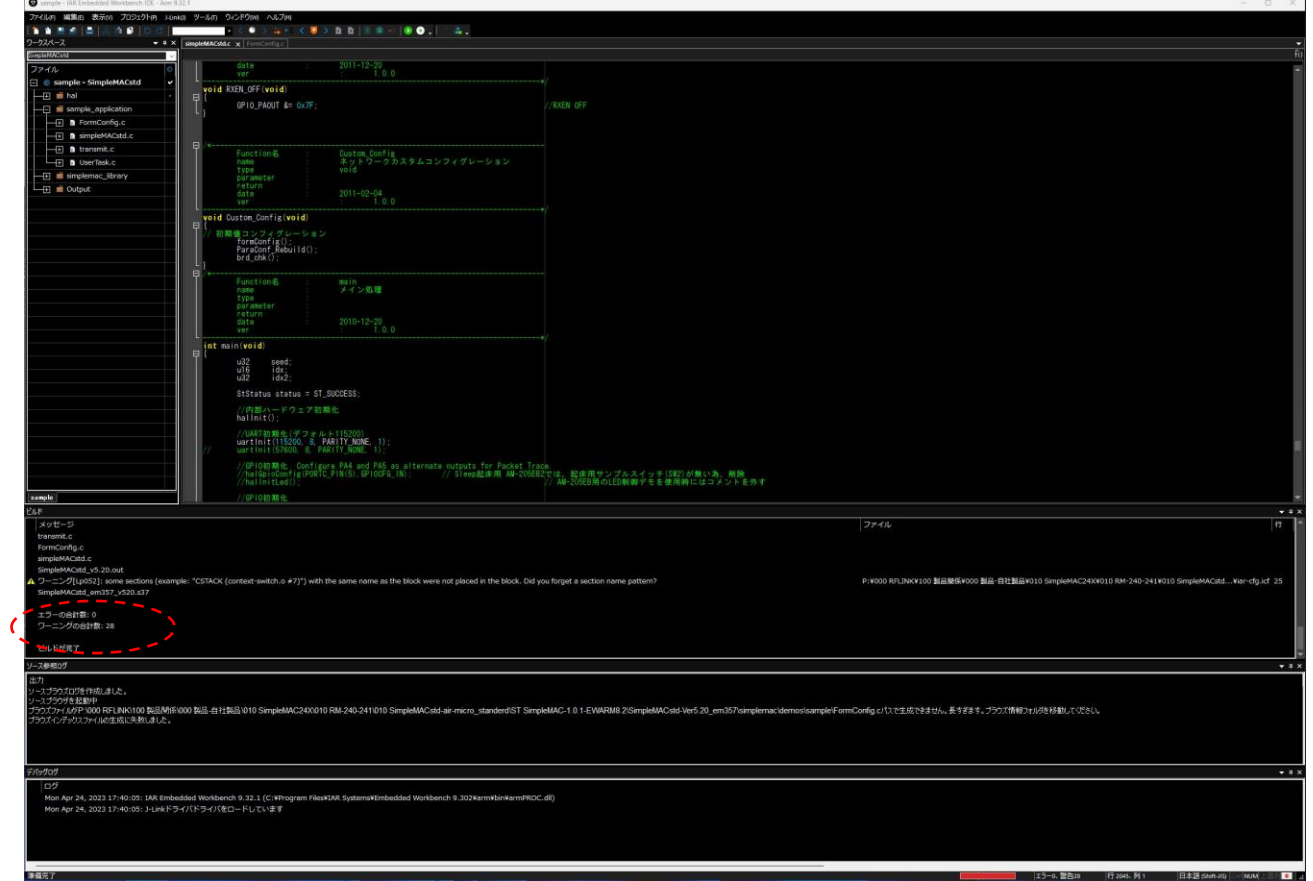

Cannonie - JAR Embedded Workhamph IDE - Arm 0.37-1

4.9 ROMデータのRM-240/241へのダウンロード

<手順8>の説明

「プロジェクト」→「ダウンロードしてデバッグ」を選択します。 →RM-240/RM-241/RM-241sの内蔵FROMに実行ファイルがダウン ロードがされます。

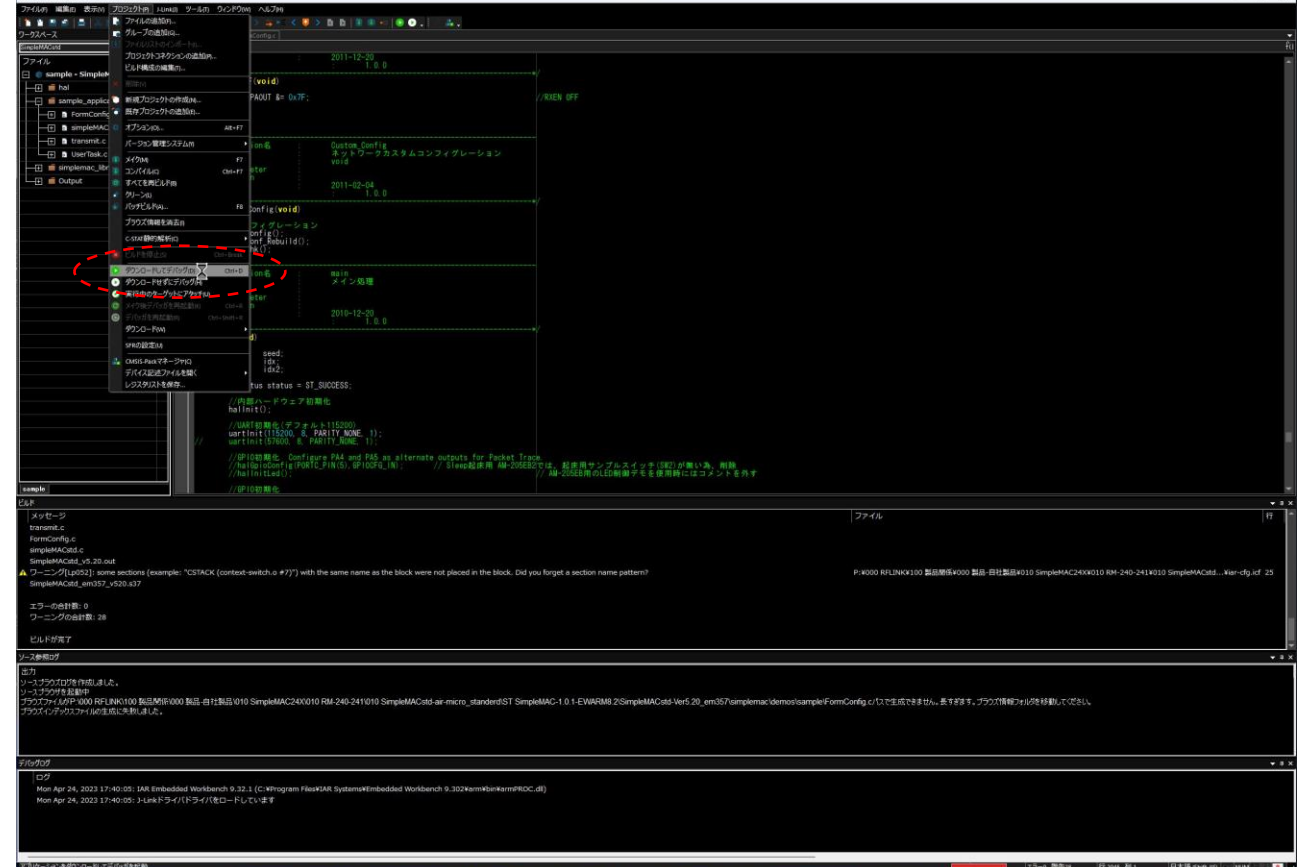

 $n \times$ 

sample - IAR Embedded Workbench IDE - Arm 9.

### 4.10 ダウンロード完了

#### <手順8>の説明

ダウンロードに成功すると、プログラムカウンタの先頭がmain関数 の先頭に来ていることを確認します。

リセット後の先頭プログラムポインタの設定はコンパイラの設定に より、スタートベクタの先頭にも変更できます。

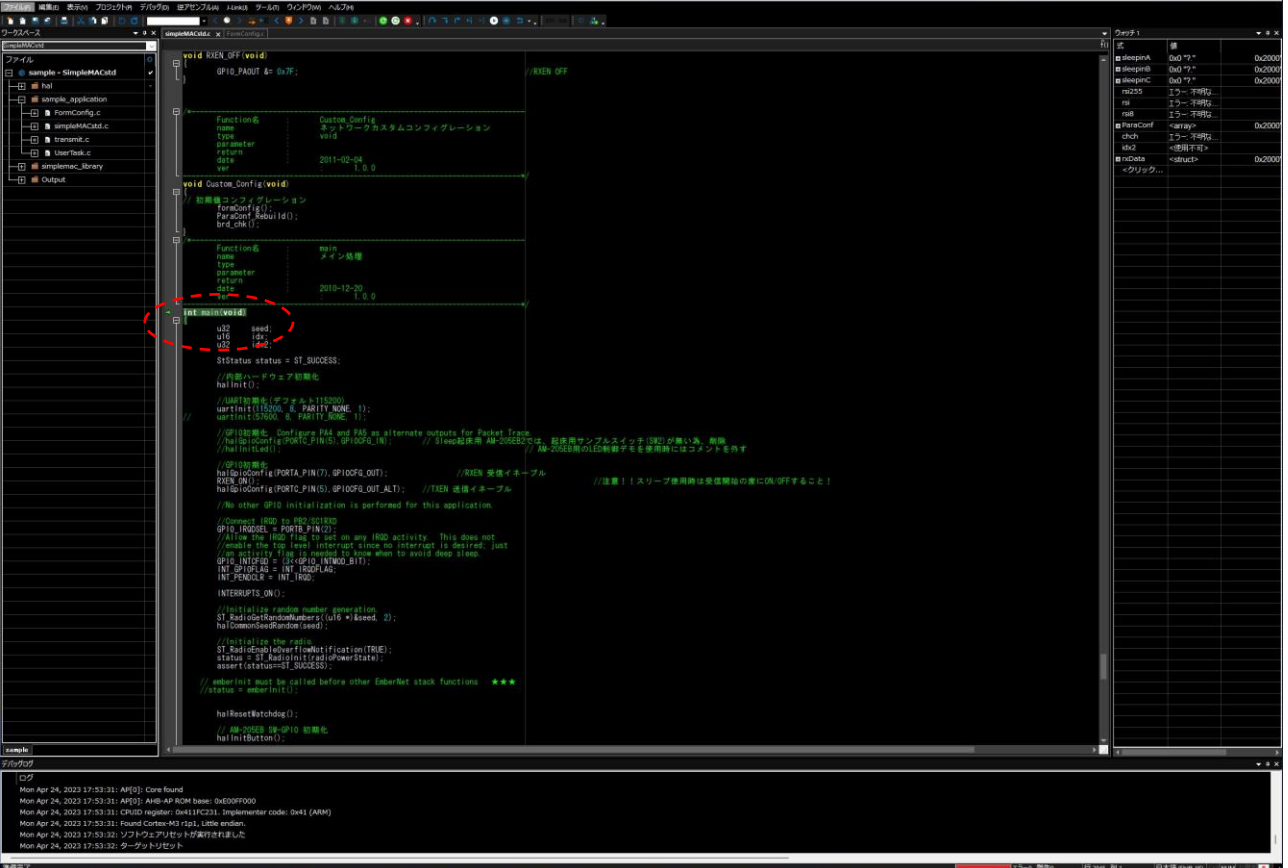

### 4.11 デバッグ開始の準備完了

#### <手順8>の説明

下図の赤丸部をクリックして実行します

トレース方法ごとにアイコンが異なります。 デバッグ方法の詳細は、IARコンパイラの電子マニュアルを参考に 様々なデバッグをすることができます。

本書ではデバッグ方法の詳細な説明は割愛致します。

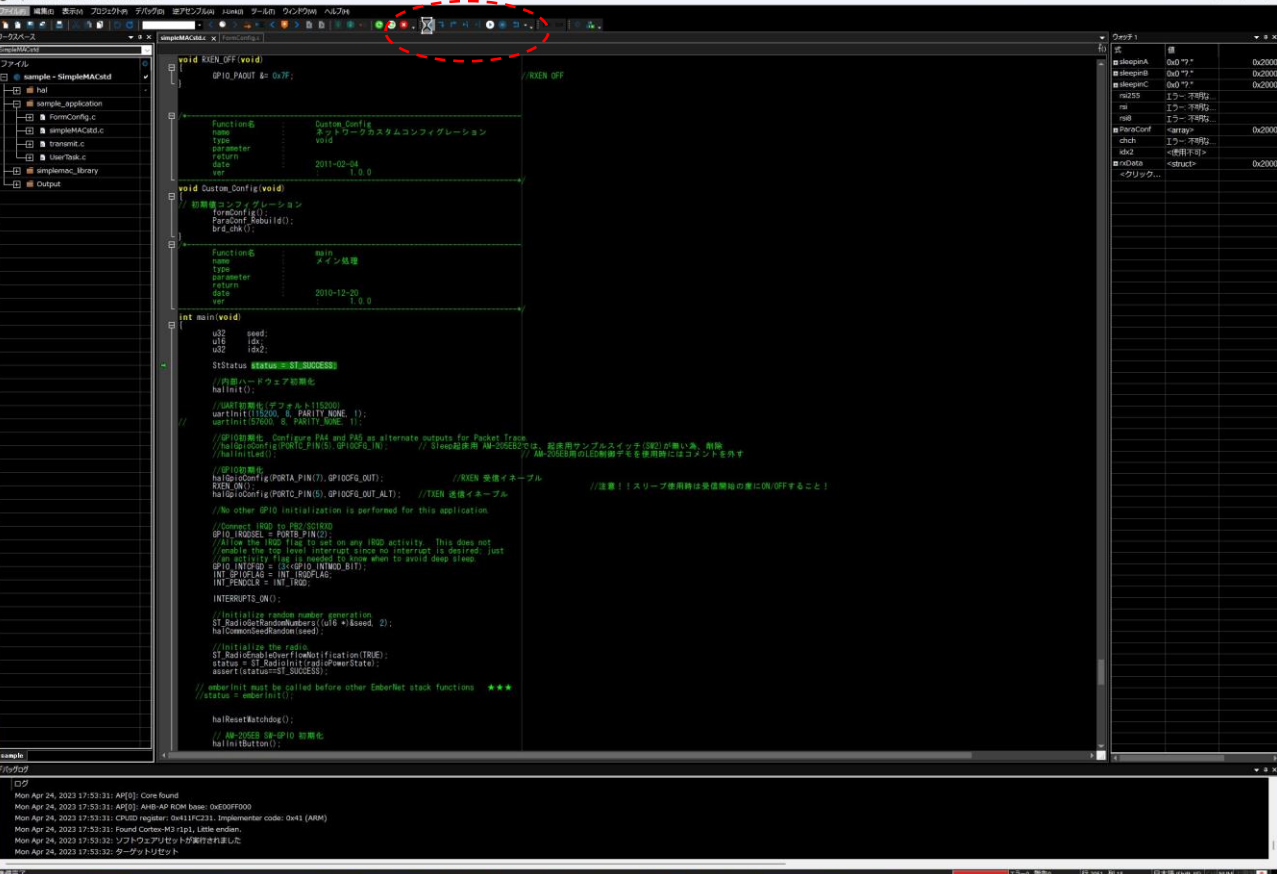

4.12 プログラムの実行~シリアル通信ソフトによる確認

<手順8>の説明

前頁の「実行」操作により、正常に実行されると、PCのシリアル通信ソフト(以下はTeraterm)に、SimpleMACstdから起動メッセージが表示されます。

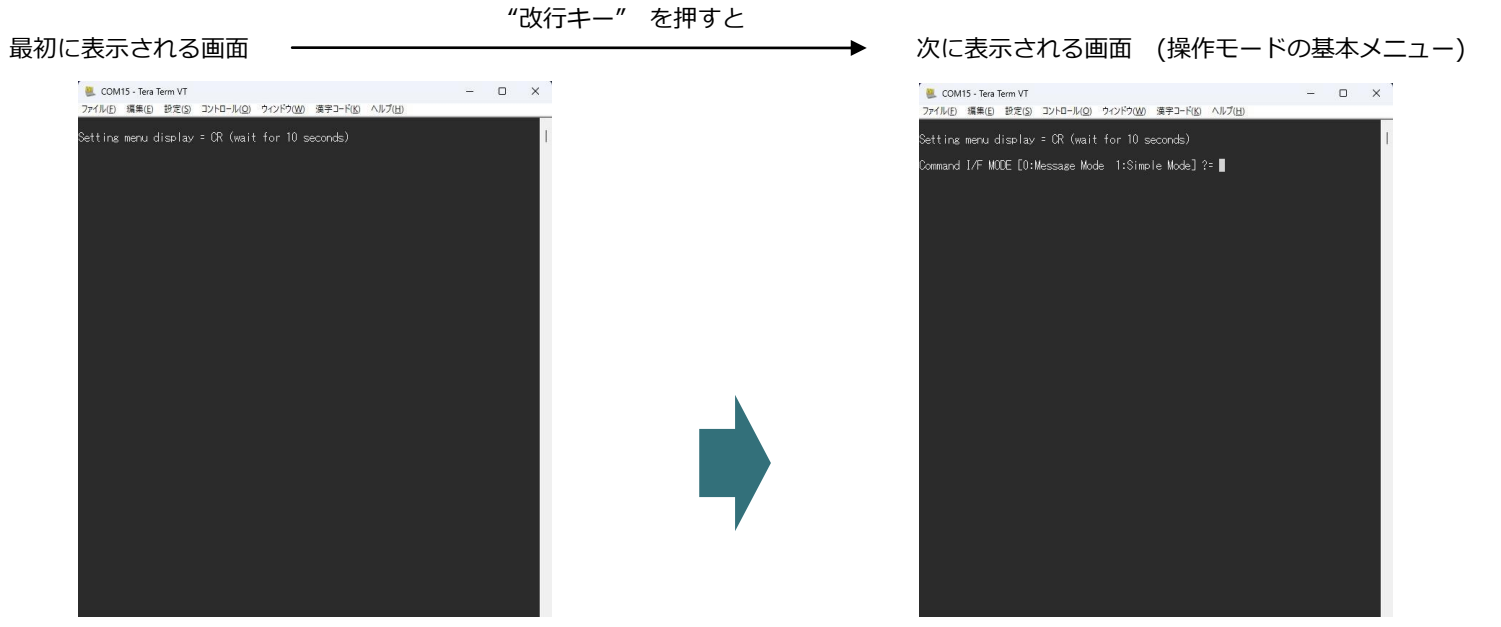

4.12 プログラムの実行~シリアル通信ソフトによる確認

<手順8>の説明

前頁の「実行」操作により、正常に実行されると、PCのシリアル通信ソフト(以下はTeraterm)に、SimpleMACstdから起動メッセージが表示されます。

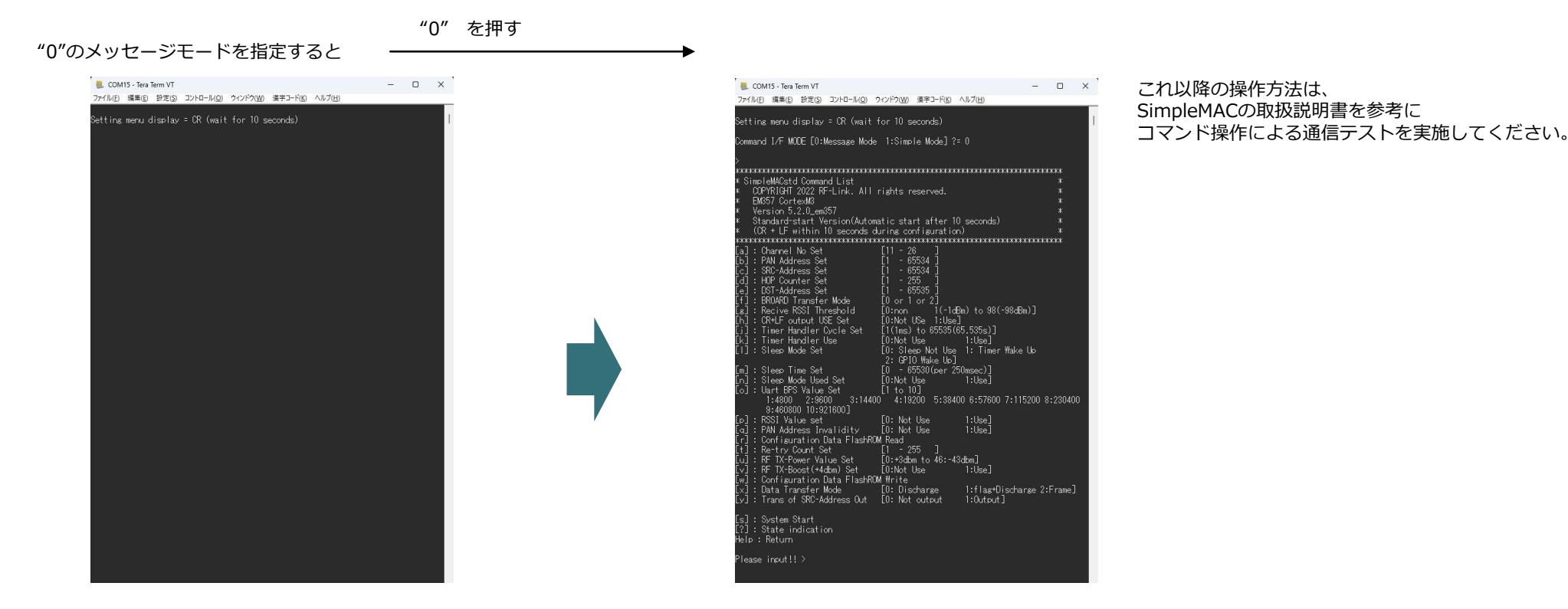

## **開発環境構築ガイド**

# RFALINK

資料名 : 開発環境構築ガイド

〒150-6018 東京都渋谷区恵比寿4-20-3 恵比寿ガーデンプレイス18F 株式会社アールエフリンク